# Process Overview of Using Scan2Stage

This article describes the process of using Scan2Stage.

You can create a profile as JSON format, and provision your devices with the profile.

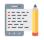

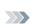

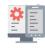

Creat

Provision

### 1. Creating a Profile

- 1) Launch Scan2Stage and determine the configurations as you want.
- 2) Save as JSON file and Upload the JSON file to web-based server (ex.Dropbox)

### 2. Provisioning Devices with JSON

Determine provisioning method among QR Code, Automatic Provisioning, PMDM.

#### **APPLIES TO**

Scan2Stage v20.0.0 and above

# 1. Make Configurations

| Configuration | Description                                                                                                    |
|---------------|----------------------------------------------------------------------------------------------------|
| Task          | <ul> <li>Set the schedule for when the JSON file will be applied to your device.</li> <li>Add and order the tasks which are applied to your device through EmInstaller</li> </ul> |
| Kiosk         | Set the EmKiosk configurations                                                                                                    |
| Device        | Set the device configuration & setting values                                                                                                    |
| Scanner       | Set the scanner setting values                                                                                                    |
| RingControl   | Set the RingControl configuration for ring scanner (PM5)                                                                                                    |
| WedgeProfile  | Set the WedgeProfiler configuration                                                                                                    |
| GmsPackage    | Enable/Disable all or some of GMS Package application                                                                                                    |
| OsUpdate      | Set OS update action values                                                                                                    |

BatteryMonitor

• Set EmBatteryMonitor notification settings

### 2. Save as JSON File and Upload

- Tap File > Save/Save As to save the configurations (JSON file)
   Upload the JSON file and PMDMAgent (EmInstaller) to web-based server (ex. Dropbox)

#### 3. Generate QRCode

Click Generating QR Code on the upper-right side of the Scan2Stage console.

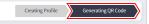

Enter the information for provisioning process.

### CA File Information (Optional)

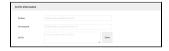

Certificate information to be used for connecting Wi-Fi.

Optional: If the network security type not requires CA certificate information, no need to input.

### Network Settings (Optional)

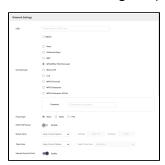

Wi-Fi information (SSID, Password, Security Type, etc.) to be used for provisioning process.

Optional: If your device already connected proper Wi-Fi, no need to input.

# EmInstaller Settings (Partially Required)

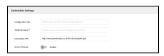

| Configuration File | (Optional) If you uploaded Zip file which contains apk or app data file on step 1, input its URL here. |
|--------------------|----------------------------------------------------------------------------------------------------|
| JSON File Name     | (Required) Input URL of JSON file you uploaded on step 1.                                              |
| Eminstaller APK    | (Optional) If you uploaded PMDMAgent (EmInstaller) apk file on step 1, input its URL here.             |
|                    | PMDMAgent (EmInstaller) will be installed or updated with this information.                            |
| Screen timeout     | Check this option to turn on the screen all the time during provisioning process.                      |

#### Input Direct Download Link

When inputting URLs in EmInstaller Setup section, you must input the direct download link. Refer to Direct Download Link.

## QR Code Settings (Optional)

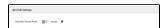

Turn on the switch (Enable) if you want to provision devices with the same profile after factory reset.

Refer to Using Automatic Provisioning for more detail.

Optional: If you want to provision devices only once, skip this setting.

### 4. Scan the QRCode

- Scan the QR code
- (On the setup wizard) Press the scan button after the **TI** icon is displayed on the status bar (On the home screen) Launch EmKit > Scan2Set and scan

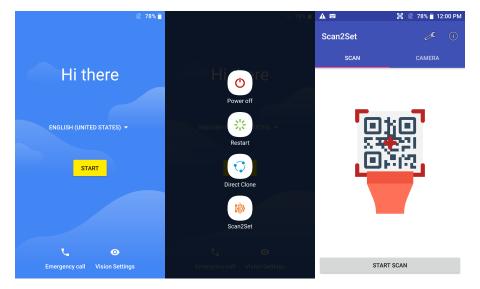

If the system is locked with FRP (Factory Reset Protection), the provisioning cannot be performed.